# Welcome to JDXpert

Job Description Tool

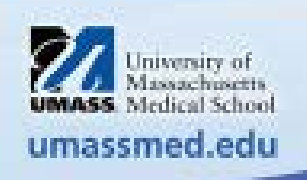

- To create your user account
	- Enter your EMPLID for username
		- Your EMPLID can be found on your paystub in HR Direct
		- Click *Continue Registration*
	- The user will need to select and answer a security question
	- A temporary password will be emailed to the user
		- The user can login to JDX using their EMPLID and temporary password
		- Upon entry the user will be asked to update their password.

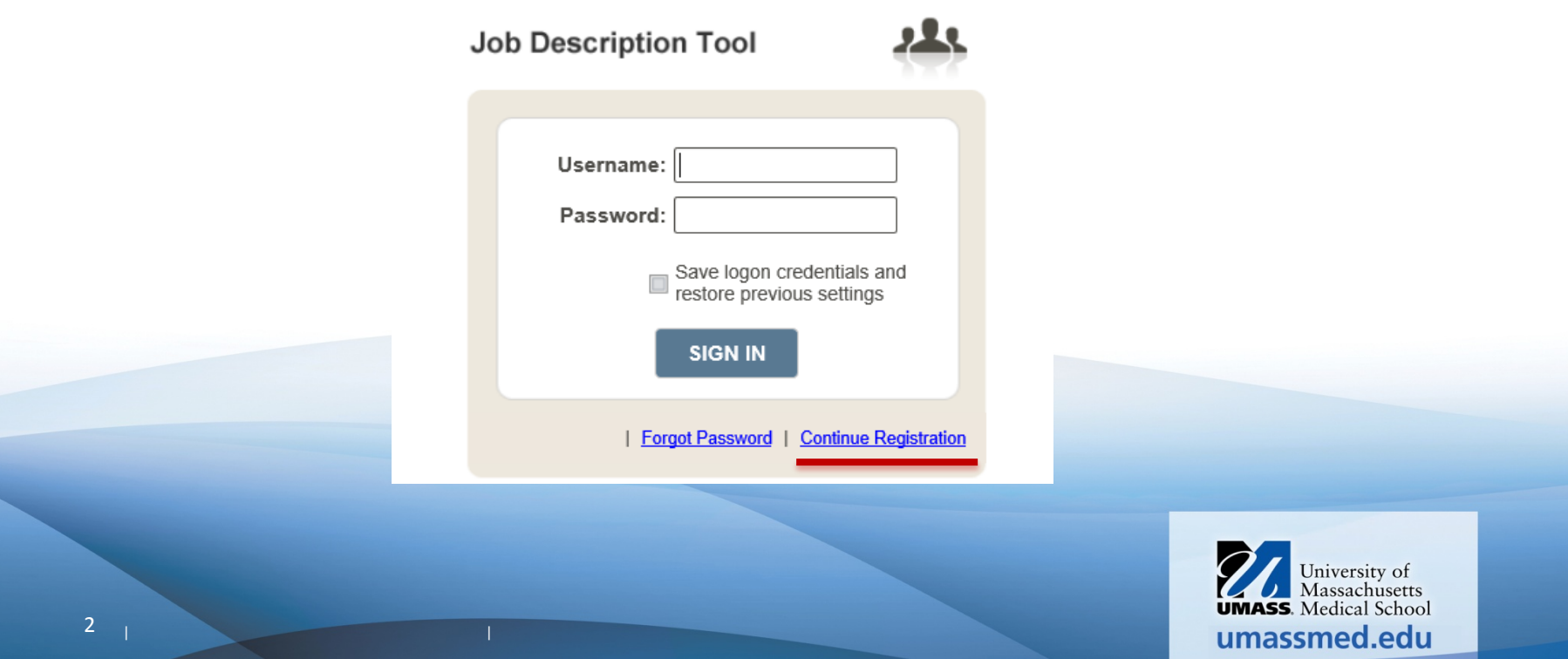

# The following is a copy of the email you will receive from JDXpert

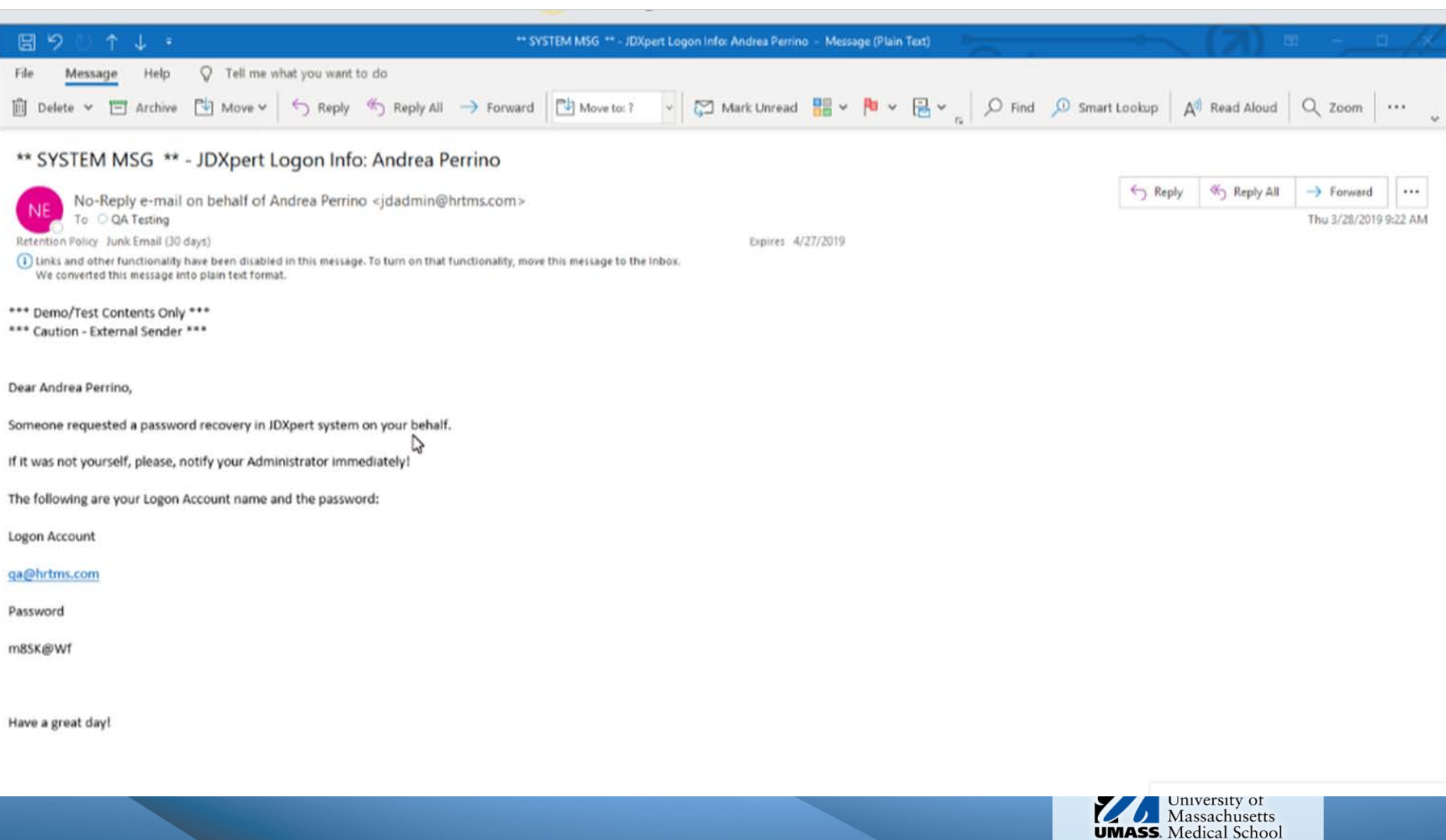

umassmed.edu

## To review a job, select

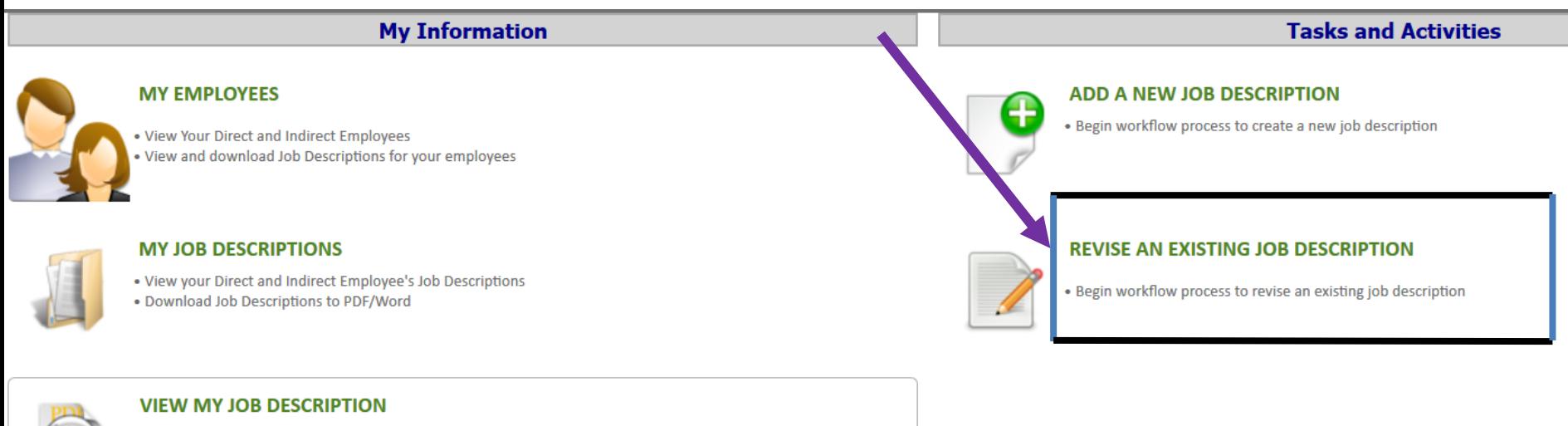

- . View your current Job Description
- . Download your job description to Word or PDF

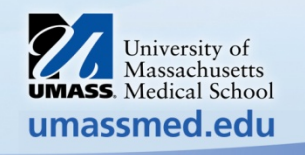

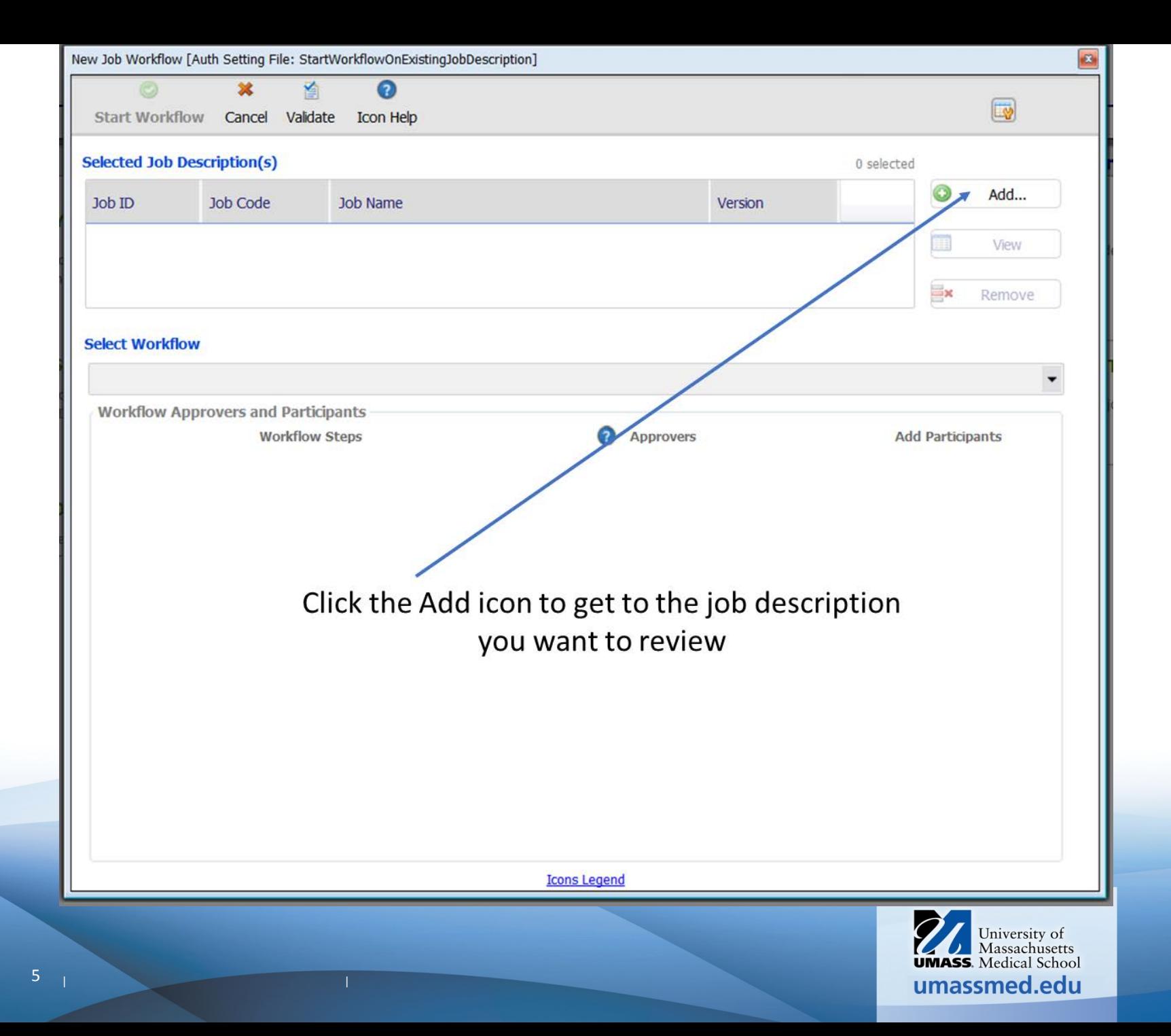

# From the drop down select

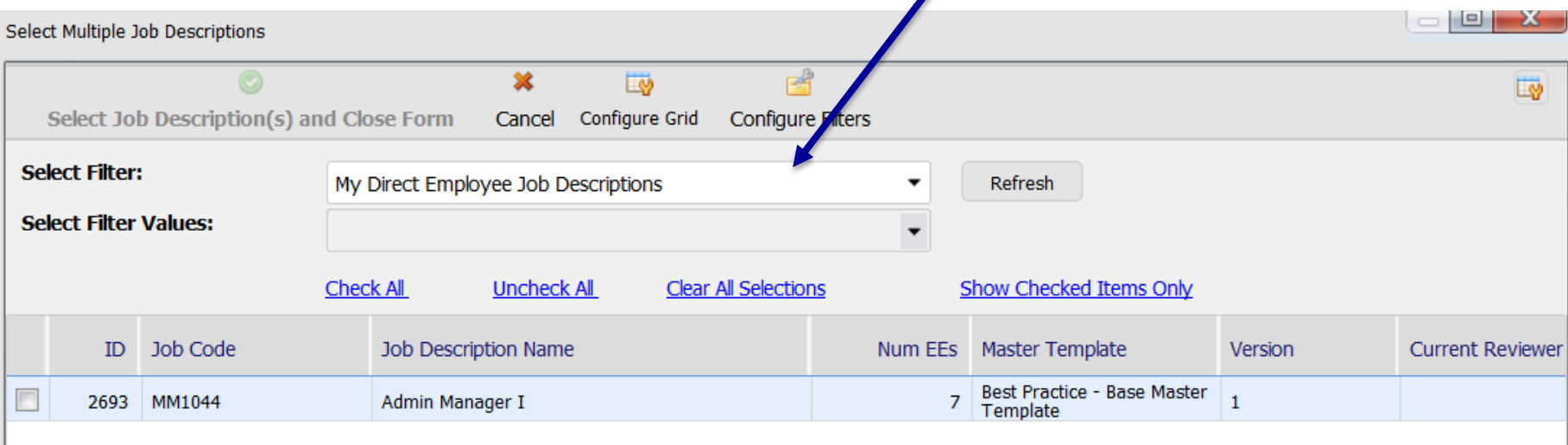

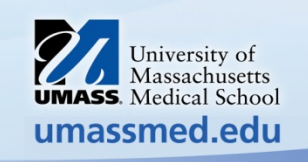

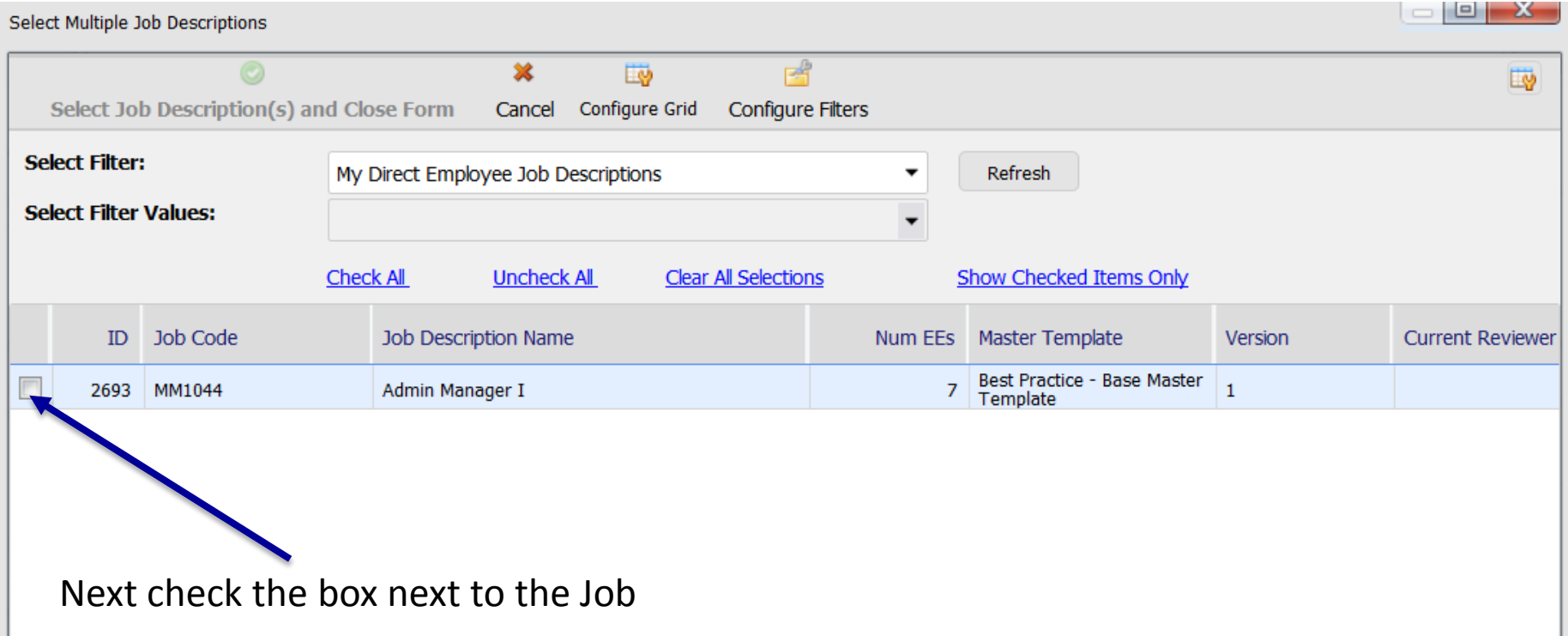

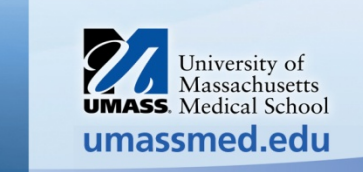

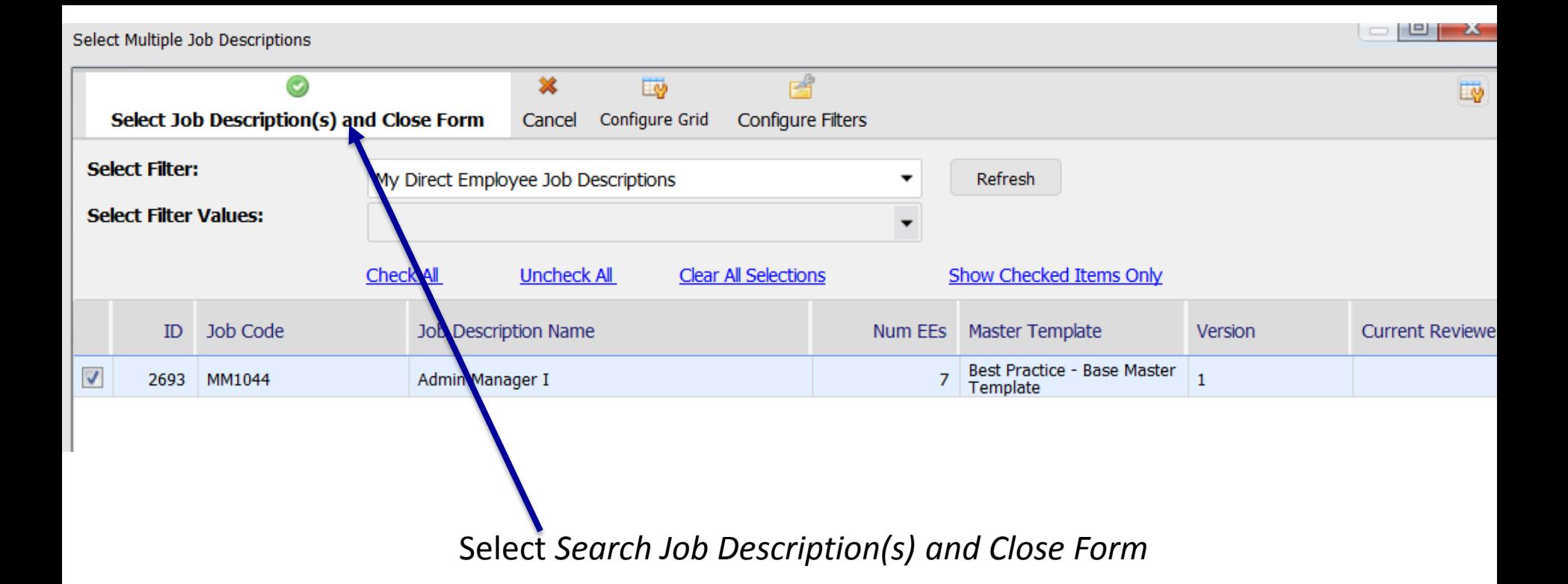

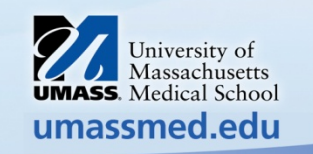

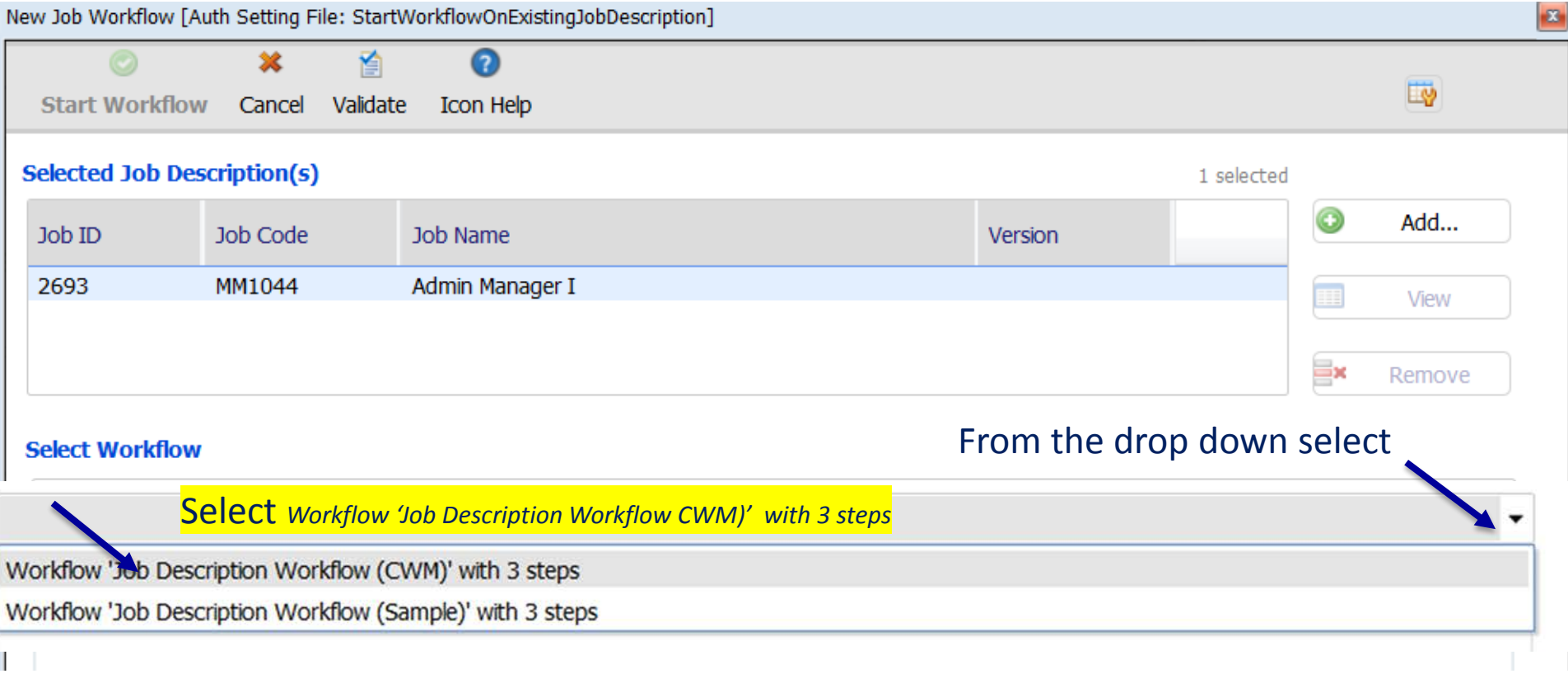

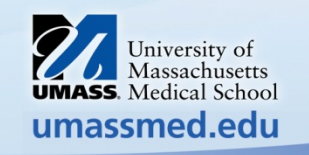

 $\Bigg\}$ 

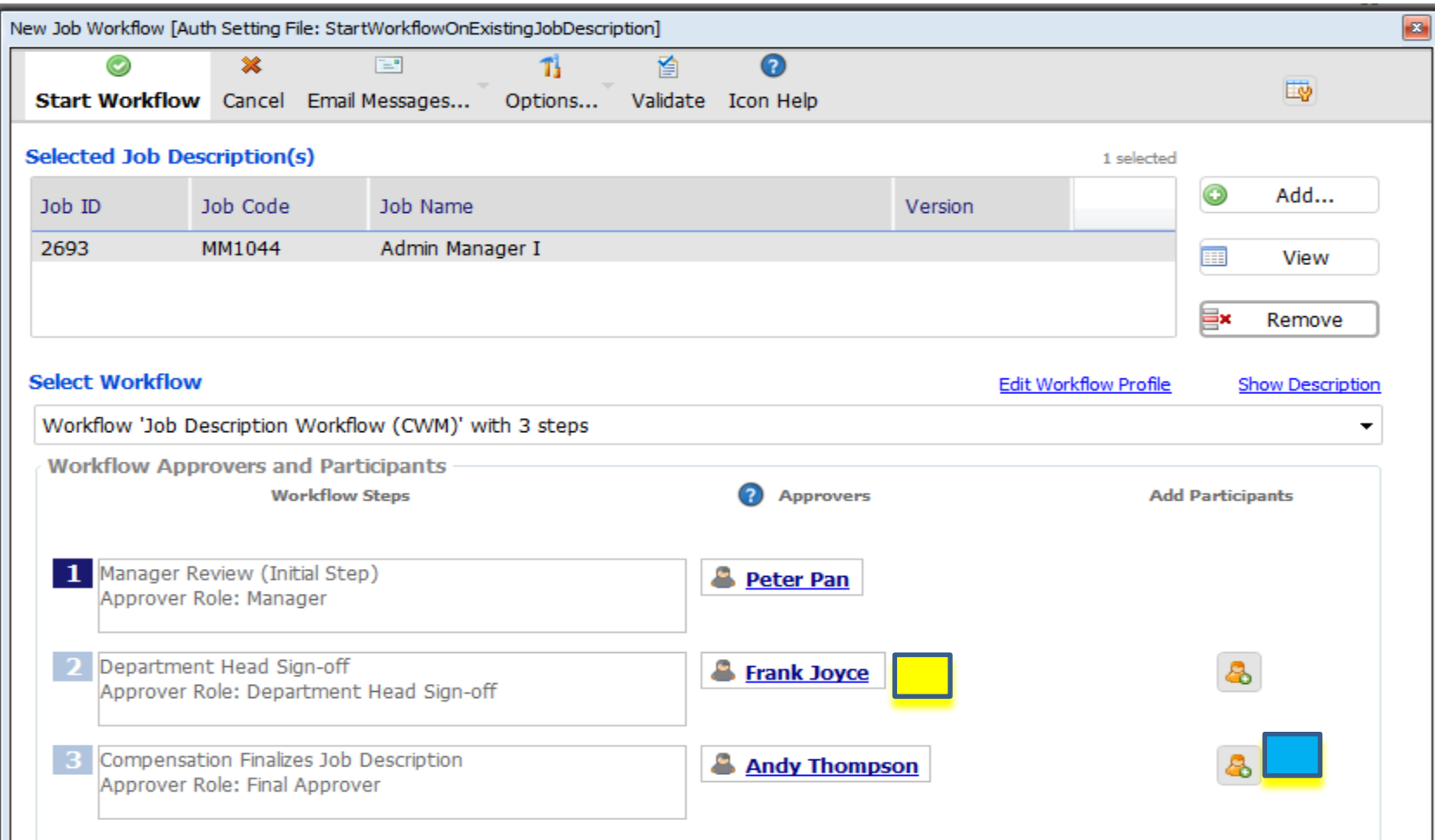

If you wish to select another staff members for the 2<sup>nd</sup> approval, Click inside the **Box** and there will populate a list for you to choose from Or if you select the icon to the right you can type in the staff members email

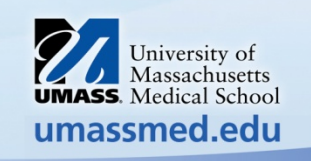

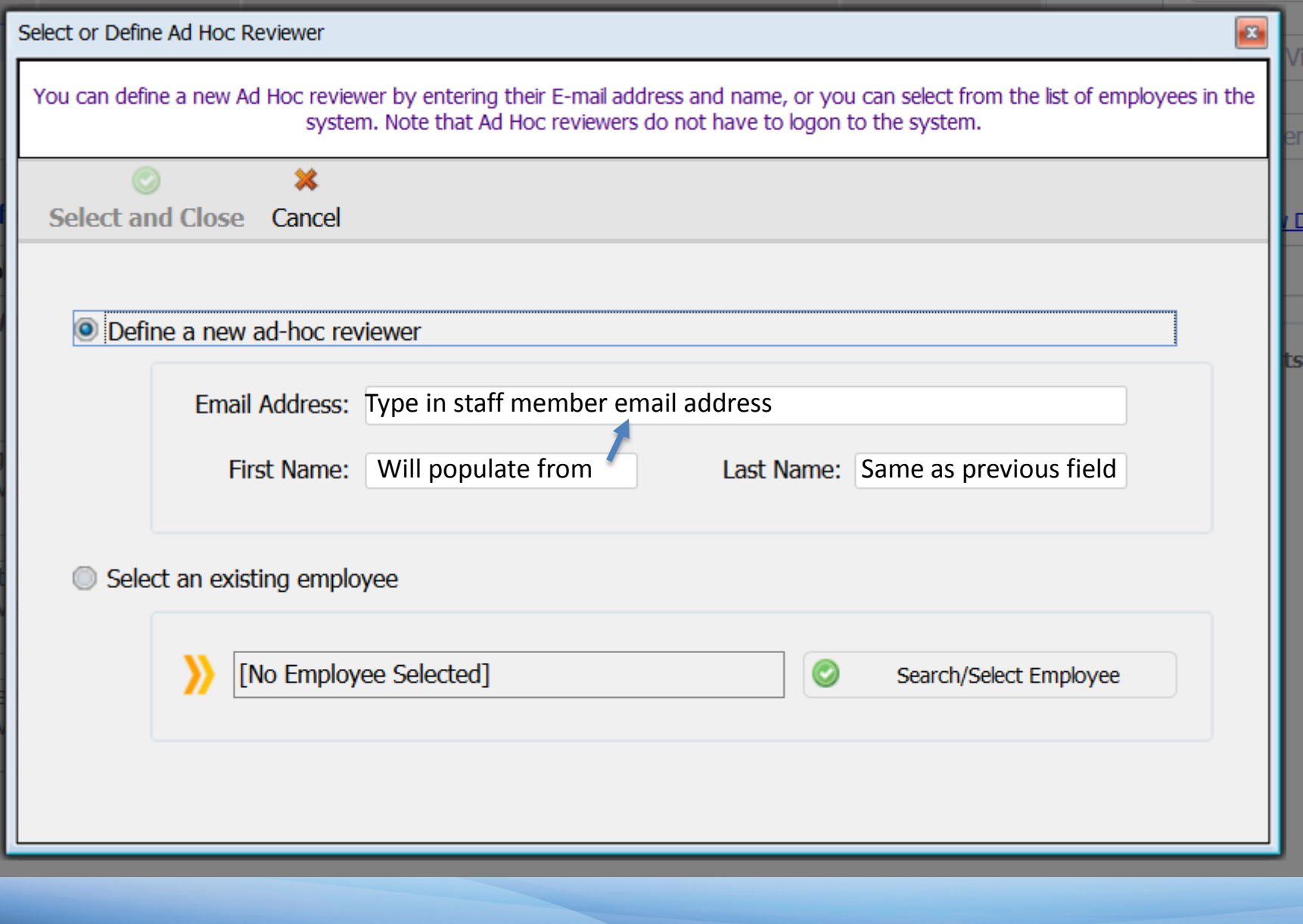

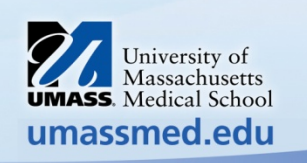

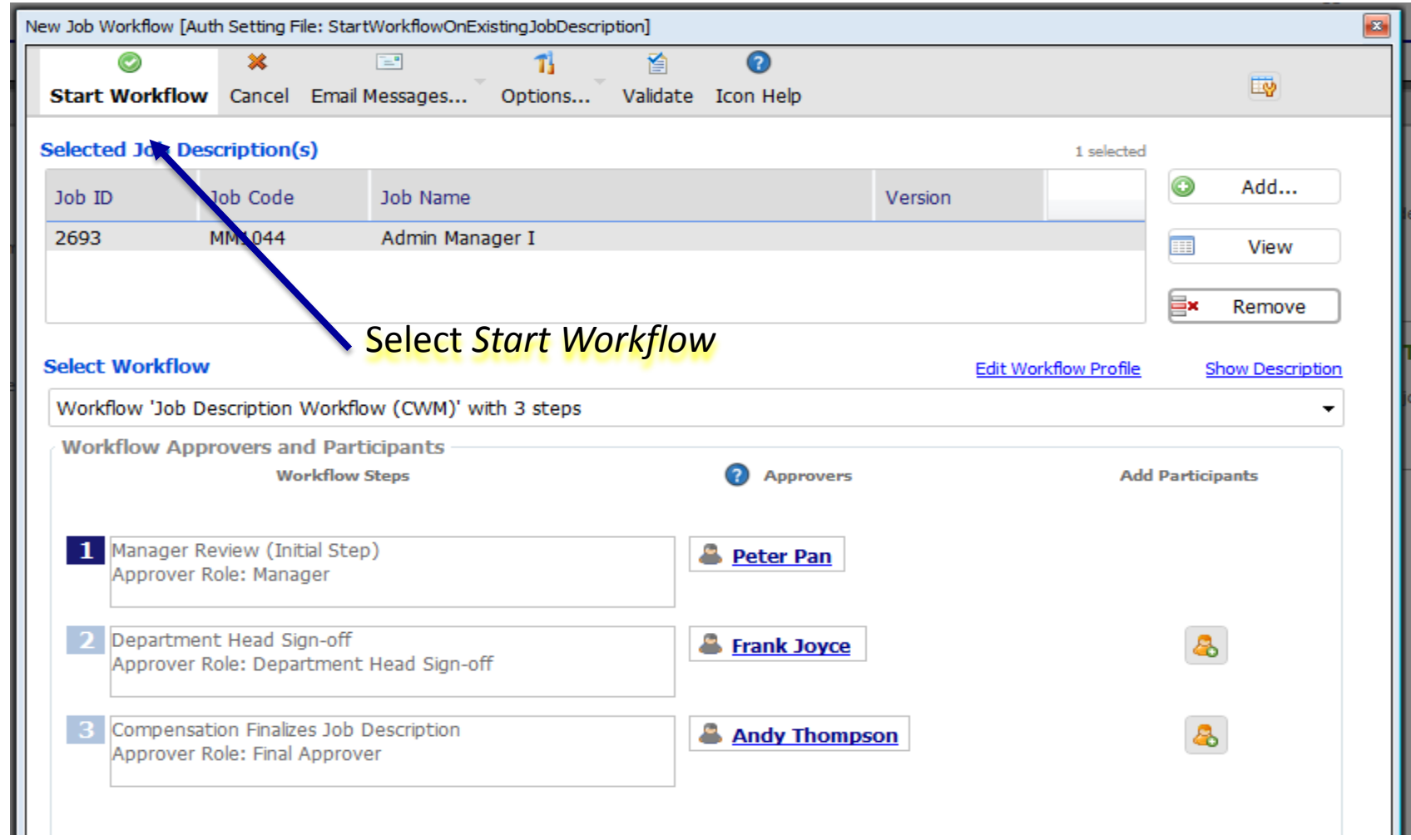

![](_page_11_Picture_1.jpeg)

![](_page_12_Picture_11.jpeg)

![](_page_12_Picture_1.jpeg)

![](_page_13_Picture_21.jpeg)

#### University of Massachusetts Medical School Mission Statement

The mission of the University of Massachusetts Medical School is to advance the health and well-being of the people of the commonwealth and the world through pioneering advances in education, research and health care delivery.

#### **JOB INFORMATION**

STEP 1: Complete the indicative information about the job below. Click on the blue question mark bubbles for additional help on each item.

![](_page_13_Picture_22.jpeg)

![](_page_14_Picture_6.jpeg)

![](_page_15_Picture_13.jpeg)

### DEPARTMENT / POSITION SPECIFIC COMPETENCIES

![](_page_15_Picture_14.jpeg)

![](_page_15_Picture_3.jpeg)

![](_page_16_Picture_9.jpeg)

![](_page_16_Picture_1.jpeg)

![](_page_17_Picture_14.jpeg)

## After your selections, click on *Save and Close*

![](_page_17_Picture_2.jpeg)

![](_page_18_Picture_24.jpeg)

- Select the Physical Demands that are applicable to the job
- if a Physical Demand is selected and it needs to be removed, select N/A

![](_page_18_Picture_3.jpeg)

The top selection on the list of Physical Demands is now setup to be used for "Office Setting Employees".

![](_page_19_Picture_18.jpeg)

#### <sup>2</sup> Physical Demands

Please review the following list of physical demands carefully and identify those that pertain to this position. This will promote compliance with legal standards such as the Americans with Disabilities Act. The physical demands described here are representative of those that must be met by an employee to successfully perform the essential functions of this job.

![](_page_19_Picture_19.jpeg)

![](_page_19_Picture_5.jpeg)

![](_page_20_Picture_0.jpeg)

Upon completion always select *Spell Check*

Select *Preview – Revision Copy*

The job description will be sent to the next reviewer/approver

![](_page_20_Picture_4.jpeg)